# Update-Information MediFox stationär 8.7

### MediFox stationär Version 8.7

**MediFox** stationär Update-Information | Version 8.7

**Umfangreiche Erweiterungen für viele Module**

In dieser Update-Information erhalten Sie alle wichtigen Informationen zu den Anpassungen und Neuerungen in der MediFox stationär Version 8.7.

Ob Personaleinsatzplanung, Abrechnung und Verwaltung oder MD Connect, für nahezu alle Module hält die neue Version praktische Erweiterungen bereit.

Diese und weitere Update-Informationen finden Sie natürlich wie gewohnt jederzeit online in der frei zugänglichen MediFox stationär [Wissensdatenbank.](https://wissen.medifox.de/pages/viewpage.action?pageId=3375911)

**Übersicht**

- **Pflege- und Betreuungsdokumentation – [Seite 2](#page-1-0)**
- Personaleinsatzplanung – [Seite 3](#page-2-0)
- KI-gestützte Dienstplanung Seite 7
- Abrechnung [Seite 9](#page-8-0)
- Verwaltung – [Seite 11](#page-10-0)
- Organisation – [Seite 14](#page-13-0)
- $\blacksquare$  Telematikinfrastruktur – [Seite 17](#page-16-0)
- MD Connect [Seite 18](#page-17-0)
- Allgemeine Neuerungen [Seite 19](#page-18-0)

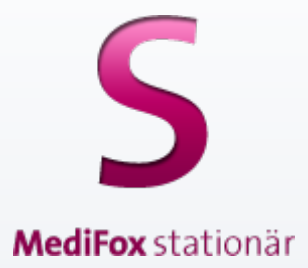

### **III MEDIFOX DAN<sup>®</sup>**

### <span id="page-1-0"></span>Pflege- und Betreuungsdokumentation **Präzise dokumentieren**

**Trinkmengen optional mit Nachkommastellen dokumentieren**

Für eine noch präzisere Dokumentation der Trinkmengen (z.B. bei Kindern) können Sie nun auf Wunsch einstellen, dass die Angabe der Trinkmenge bzw. Einfuhr mit Nachkommastellen erfolgen kann. Rufen Sie dazu unter Administration / Dokumentation / Grundeinstellungen das Register "Einstellungen" auf. Dort finden Sie im Bereich

"Einstellungen zur Einfuhr/Ausfuhr und Trinkprotokoll" die neue Option "Für die Angabe der Trinkmenge/Einfuhr (ml) [ ] Nachkommastellen verwenden" **1** . Hier können Sie entweder 1 oder 2 mögliche Nachkommastellen angeben. In der Pflegemappe können daraufhin Trinkmengen wie z.B. 50,80 ml angegeben werden.

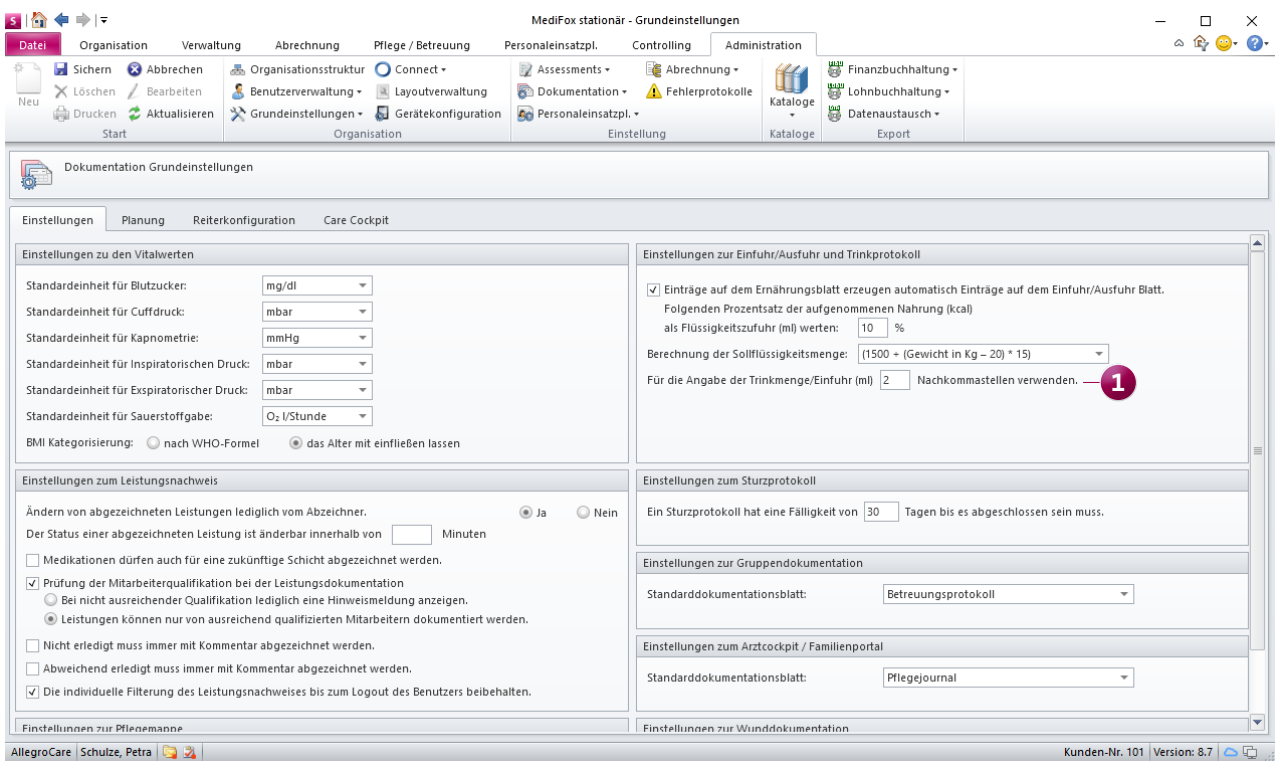

### <span id="page-2-0"></span>Personaleinsatzplanung

**Arbeitszeiten optimal verwalten**

#### **Neue Prüfoption zum Jugendarbeitsschutzgesetz**

Gemäß § 18 Jugendarbeitsschutzgesetz (JArbSchG) dürfen Jugendliche in Pflegeeinrichtungen u.a. an den Feiertagen am 25. Dezember, 1. Januar, am ersten Osterfeiertag und am 1. Mai nicht beschäftigt werden. Die Einhaltung dieser Feiertagsruhe wird von MediFox stationär von nun an automatisch bei der Dienstplanung überprüft und Sie erhalten eine Warnung, wenn Sie bei der Planung gegen diese Regelung verstoßen. Zudem können Sie einstellen, dass das Abschließen der Dienstplanung bei einem Verstoß gegen die Prüfung generell verhindert werden soll. Rufen Sie dazu unter Administration / Personaleinsatzplanung / Grundeinstellungen das Register "Prüfungen" auf. Aktivieren Sie hier die Option "Abschließen bei Verstoß gegen Prüfung verhindern" und setzen Sie im Abschnitt "Jugendschutz" einen Haken unter "Feiertagsruhe" **1** 

Darüber hinaus können Sie auch für alle weiteren Feiertage individuell festlegen, ob Jugendliche an diesen Tagen arbeiten dürfen oder nicht. Rufen Sie dazu unter Administration / Kataloge / Verwaltung den Katalog "Feiertage & Ferien" auf. Bearbeiten Sie hier einen Feiertag aus der Liste und setzen Sie in den Einstellungen des Feiertags je nach Bedarf einen Haken bei der Option "An diesem Tag dürfen Jugendliche nicht arbeiten".

#### **Optimierte Überstundenkontrolle**

Für die Kontrolle der Überstunden Ihrer Mitarbeiter können Sie unter Administration / Personaleinsatzplanung / Grundeinstellungen im Register "Prüfungen" einstellen, dass Überstunden beim Abschließen des Dienstplans begründet werden müssen **2** . Ist diese Option aktiviert, werden bereits vorhandene Begründungen beim Abschließen einer Dienstplanstufe jetzt automatisch in die nächsthöhere Planstufe übernommen. Erneute Begründungen über verschiedene Planstufen hinweg sind damit nicht mehr erforderlich. Fallen also bereits im Soll-Plan begründete Überstunden an, werden die Begründungen in den Ist-Plan übernommen und dort beim Abschließen der Planstufe automatisch vorbelegt.

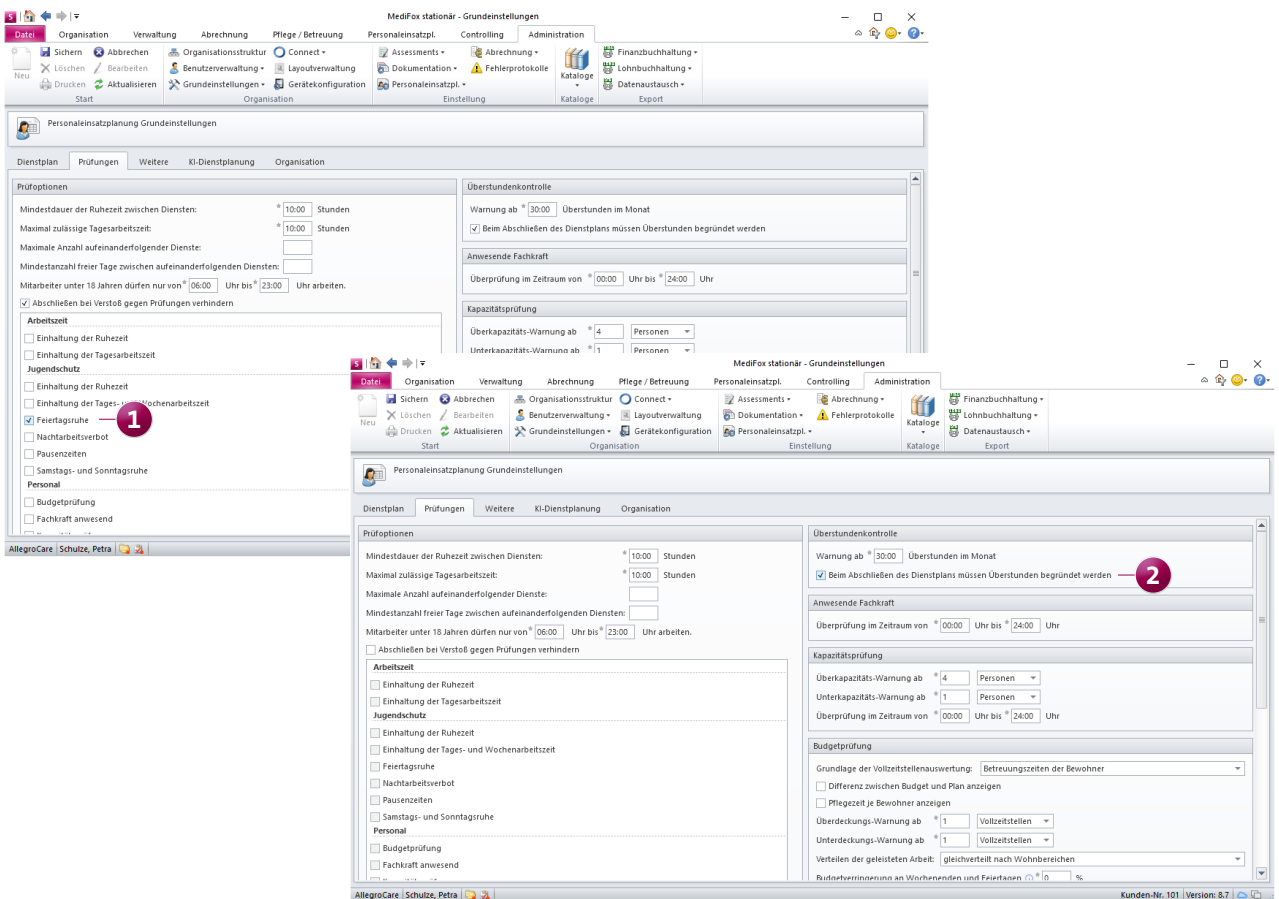

**Automatische Benachrichtigung bei kranken Mitarbeitern** Möchten Sie informiert werden, wenn für Mitarbeiter Krank-Dienste erfasst wurden, können Sie hierzu ab sofort eine automatische Benachrichtigung einrichten. Fügen Sie dazu unter Administration / Grundeinstellungen / Automatische Benachrichtigung über das Pluszeichen einen neuen Eintrag mit dem Grund "Mitarbeiter ist krank" hinzu (1). Legen Sie dabei unter "Empfänger" fest, welche Mitarbeiter über die Krankheitsfälle der Beschäftigten informiert werden sollen. Wird dann über den Ist-Plan oder die Mitarbeiterzeiterfassung ein Krank-Dienst erfasst, erhalten Sie hierzu eine Mitteilung in Ihrem Postfach und können weitere Schritte einleiten, etwa die Arbeitsunfähigkeitsbescheinigung einholen.

#### **Meine Jahresübersicht: Anzeige von Diensten in Abhängigkeit von der Planstufe**

Für den Programmbereich "Meine Jahresübersicht" in der Organisation können Sie jetzt einstellen, dass in der Übersicht erst mit Abschluss einer bestimmten Dienstplanstufe Dienste angezeigt werden sollen. Beispielsweise sollen die Dienste für einen Monat erst dann in der Jahresübersicht

erscheinen, wenn die Soll-Planstufe offiziell abgeschlossen wurde. Das hat den Vorteil, dass Ihre Mitarbeiter die Dienstplanung erst dann sehen, nachdem diese fertiggestellt wurde. Um dies einzurichten, rufen Sie unter Administration / Personaleinsatzplanung / Grundeinstellungen das Register "Dienstplan" auf und setzen Sie hier unter "Optionen" einen Haken bei der neuen Option: "Die Dienste aus der Mitarbeiterzeiterfassung werden erst in , Meine Jahresübersicht' angezeigt, wenn die Planstufe [ ] im Dienstplan abgeschlossen wurde" **2** . Abhängig von Ihren Einstellungen kann dabei der Wunsch- oder Soll-Plan gewählt werden.

#### **Neuer Feiertag in Mecklenburg-Vorpommern**

Der internationale Frauentag am 8. März ist im Bundesland Mecklenburg-Vorpommern ab 2023 ein offizieller Feiertag. Wir haben den Feiertag bereits unter Administration / Kataloge / Verwaltung / Feiertage & Ferien für Mecklenburg-Vorpommern hinterlegt, damit dieser automatisch im Bereich der Personaleinsatzplanung berücksichtigt wird. Sie brauchen diesbezüglich nach dem Update nichts weiter tun.

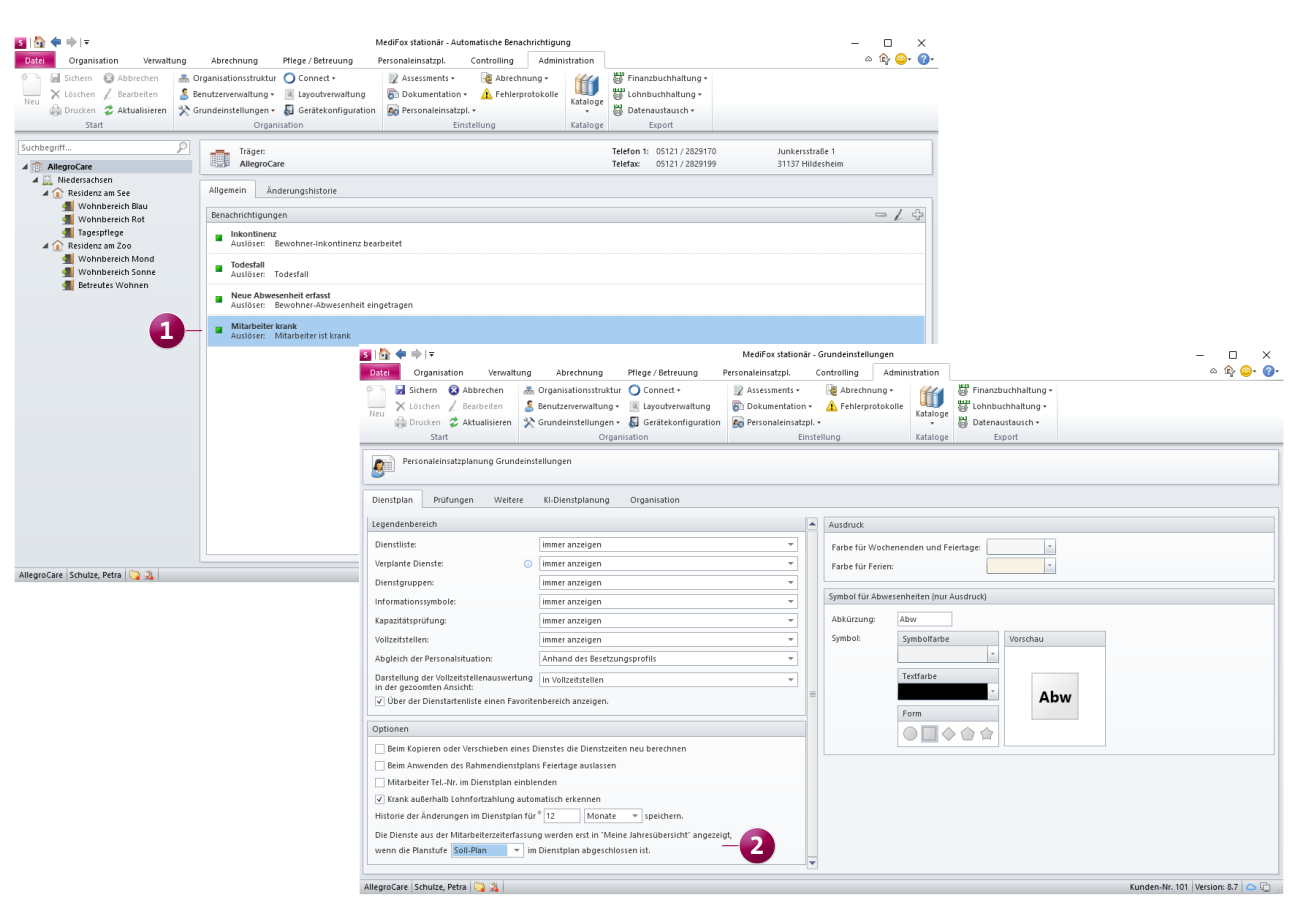

#### **Mehrere Stundenkonten verwalten**

In MediFox stationär können Sie für Ihre Mitarbeiter jetzt mehrere Stundenkonten verwalten und geleistete Stunden auf die verschiedenen Konten aufteilen. So lässt sich neben dem regulären Arbeitszeitkonto beispielsweise ein separates Lebensarbeitszeitkonto verwalten, auf dem alle zusätzlich geleisteten Stunden angerechnet werden. Dieses separate Stundenkontingent kann dann zum Beispiel dafür aufgewendet werden, um am Ende der Beschäftigungszeit früher in Rente zu gehen.

Um dies einzurichten, müssen unter Administration / Personaleinsatzplanung / Zusätzliche Stundenkonten zunächst die zusätzlichen Konten angelegt werden. Hierbei genügt es, den Konten eine Bezeichnung zu geben und diese auf "Aktiv" zu stellen.

Die Konten können den Mitarbeitern anschließend unter Verwaltung / Mitarbeiter im Register "Lohn/Gehalt" zugeordnet werden. Klicken Sie dazu im neuen Bereich "Zusätzliche Stundenkonten" **1** auf das Pluszeichen und fügen Sie ein weiteres Konto hinzu (optional mit begrenzter Gültigkeit). Einem Mitarbeiter können maximal drei zusätzliche Stundenkonten zugewiesen werden.

Unter Personaleinsatzplanung / Stundenkonto werden die verschiedenen Stundenkonten anschließend in separaten Registern dargestellt **2** . Die geleisteten Arbeitszeiten können nun auf verschiedene Weise auf die zusätzlichen Stundenkonten (um-)gebucht werden. Einerseits können Sie direkt im Stundenkonto auf die Schaltfläche "Neu" **3** klicken und über den Dialog "Stundenkonto buchen" eine manuelle Buchung vornehmen. Möchten Sie beispielsweise 10 Stunden vom regulären Arbeitskonto auf ein zusätzliches Stundenkonto umbuchen, wählen Sie unter "Stundenkonto" das reguläre Stundenkonto aus und geben Sie unter "Zeit" die Anzahl der gewünschten Stunden ein. Unter "Ziel Stundenkonto" wählen Sie dann das zusätzliche Stundenkonto aus und geben zuletzt noch eine Bezeichnung für die Buchung ein, etwa "Überstunden". Sobald Sie die Buchung mit "OK" bestätigen, werden die Stunden auf das Zielkonto transferiert.

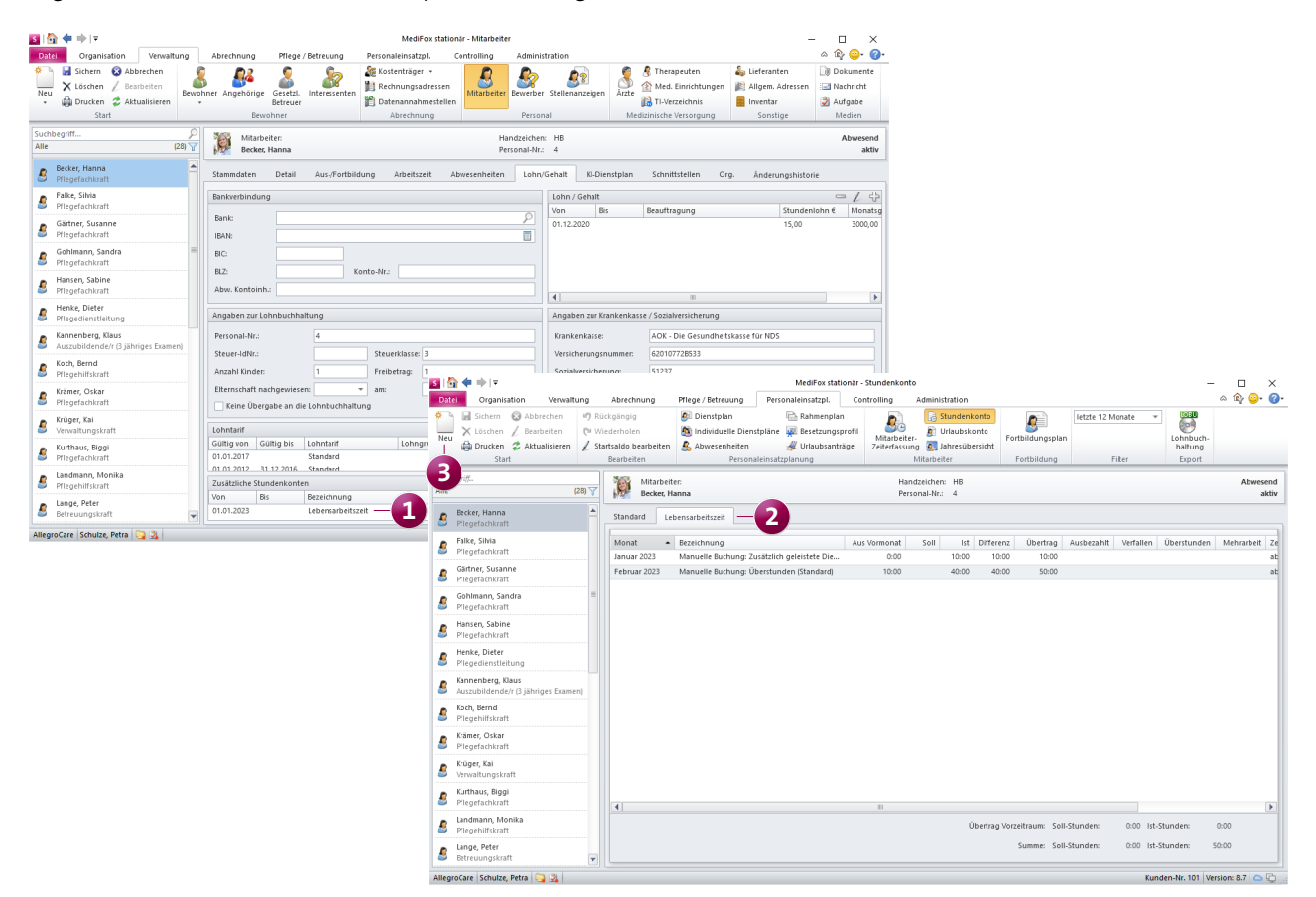

Andererseits können Sie auch beim Abschließen der Mitarbeiterzeiterfassung angeben, dass ein Teil der geleisteten Monatsarbeitszeit direkt auf eines der zusätzlichen Stundenkonten umgebucht werden soll. Dazu geben Sie im Dialog "Zeiterfassung abschließen" unter "Umbuchung [Stundenkonto]" **1** ebenfalls die Anzahl der gewünschten Stunden ein. Oben rechts im Dialog unter "Stundenkonto" wird daraufhin sofort der neu ermittelte Saldo des Stundenkontos aufgezeigt 2. Beim Fortfahren mit "Abschließen" werden die angegebenen Zeiten dem regulären Arbeitszeitkonto und den zusätzlichen Stundenkonten gutgeschrieben. Sie können zudem einstellen, dass die Arbeitszeiten bestimmter Dienstarten die Ist-Stunden der zusätzlichen Konten reduzieren sollen. Nimmt ein Mitarbeiter beispielsweise Freizeitausgleich für einen gesamten Arbeitstag von 8 Stunden, könnten diese Stunden von den angesammelten Stunden des Zusatzkontos abgezogen werden. Wählen Sie dazu unter Administration / Personaleinsatzplanung / Dienstarten

eine Dienstart aus und legen Sie unter "Stundenkonto" 3 fest, welches Stundenkonto belastet werden soll. Diese Einstellung kann nur für die Diensttypen Urlaub, Fehlzeit und Freizeitausgleich vorgenommen werden. Mit dem Abschluss der Mitarbeiterzeiterfassung wird dann im angegebenen Stundenkonto automatisch eine negative Buchung für alle Stunden erfasst, die innerhalb des Monats in der entsprechenden Dienstart angefallen sind (beispielsweise -24 Stunden bei 3 Tagen Freizeitausgleich zu je 8 Stunden). Natürlich lassen sich die zusätzlichen Stundenkonten auch bei der Lohnbuchhaltung gesondert betrachten. So kann unter Administration / Lohnbuchhaltung / Lohnarten als Verwendung der Lohnarten die Option "Interne Buchung auf ein Stundenkonto" gewählt werden. Wird eine Lohnart mit dieser Verwendung unter Administration / Lohnbuchhaltung / Lohntarife einem Lohntarif zugeordnet, kann in den Zuordnungseigenschaften das gewünschte Stundenkonto zur Verrechnung angegeben werden.

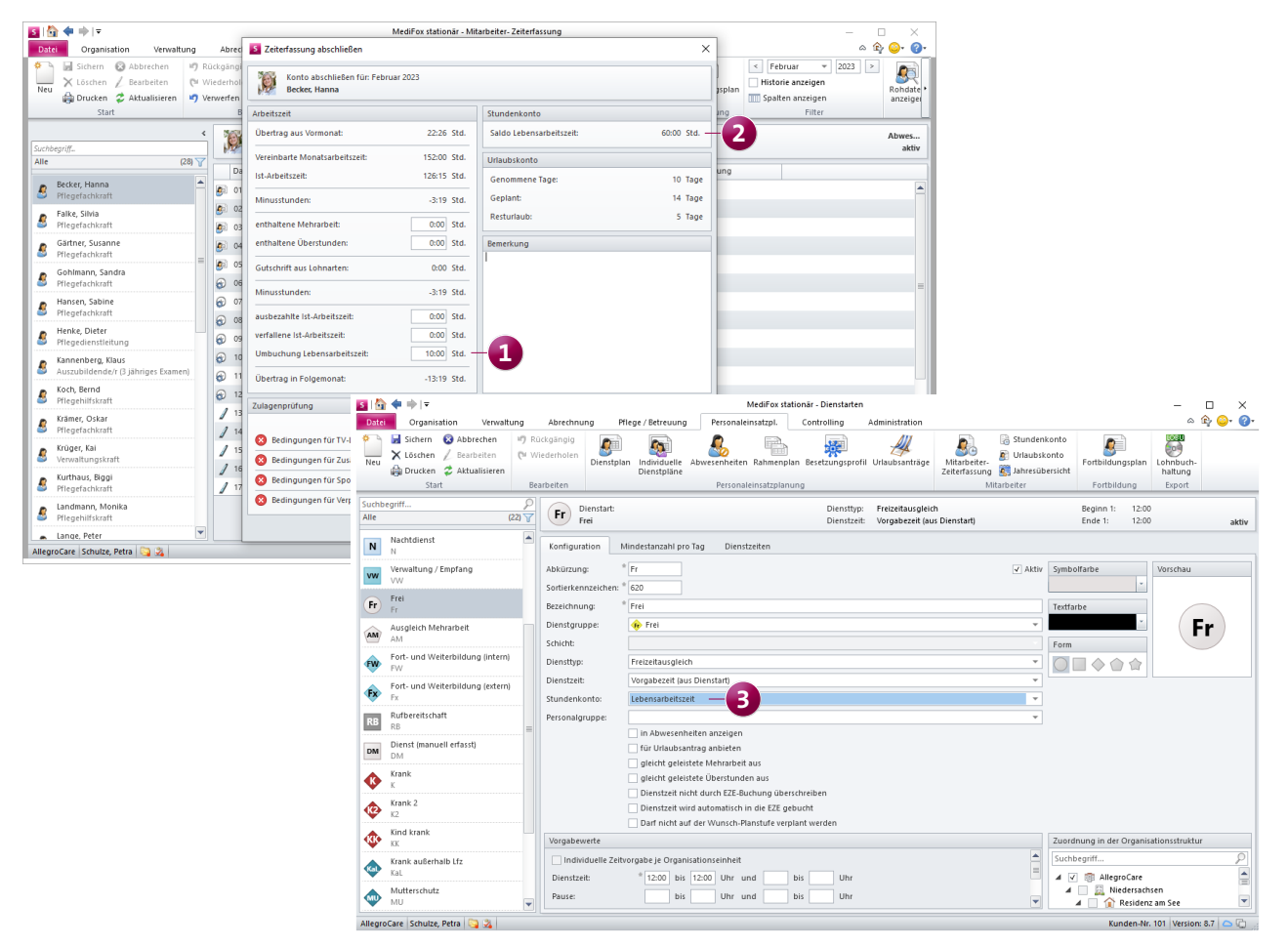

## KI-gestützte Dienstplanung

**Mit wenigen Klicks zum fertigen Dienstplan**

#### **Frei-Dienste im Vorfeld von Urlauben einplanen**

Dienstfreie Tage direkt vor dem Urlaub sind für Ihre Mitarbeiter besonders praktisch, da sich so entspannter in den Urlaub starten und die Urlaubszeit verlängern lässt. Wenn die KI-gestützte Dienstplanung dies bei der Planung berücksichtigen soll, können Sie dazu eine entsprechende Einstellung vornehmen. Rufen Sie hierzu unter Administration / Personaleinsatzplanung / Grundeinstellungen das Register "KI-Dienstplanung" auf und setzen Sie im Bereich "Optionen" einen Haken bei der Option "Frei-Dienst möglichst vor einem Urlaub-Dienst verplanen". Die KI-basierte Technologie wird daraufhin versuchen, den Mitarbeitern vor Beginn des ersten Urlaubstages zusätzlich einen Frei-Dienst zu ermöglichen. Sollte dies z.B. aus personellen Gründen nicht möglich sein, wird dieser Wunsch nicht zwangsläufig erfüllt.

#### **Planbare Zeiten um Bemerkungen erweitert**

Für die KI-gestützte Dienstplanung können Sie in MediFox stationär unter Verwaltung / Mitarbeiter im Register "KI-Dienstplan" die planbaren (und bevorzugten) Zeiten Ihrer Mitarbeiter eintragen. Zu den planbaren Zeiten lassen sich jetzt auch Bemerkungen notieren, um die hinterlegten Zeiten kommentieren bzw. Einschränkungen begründen zu können. Die Bemerkungen dienen ausschließlich der internen Information und haben keine Auswirkungen auf die Planvorschläge der KI-gestützten Dienstplanung.

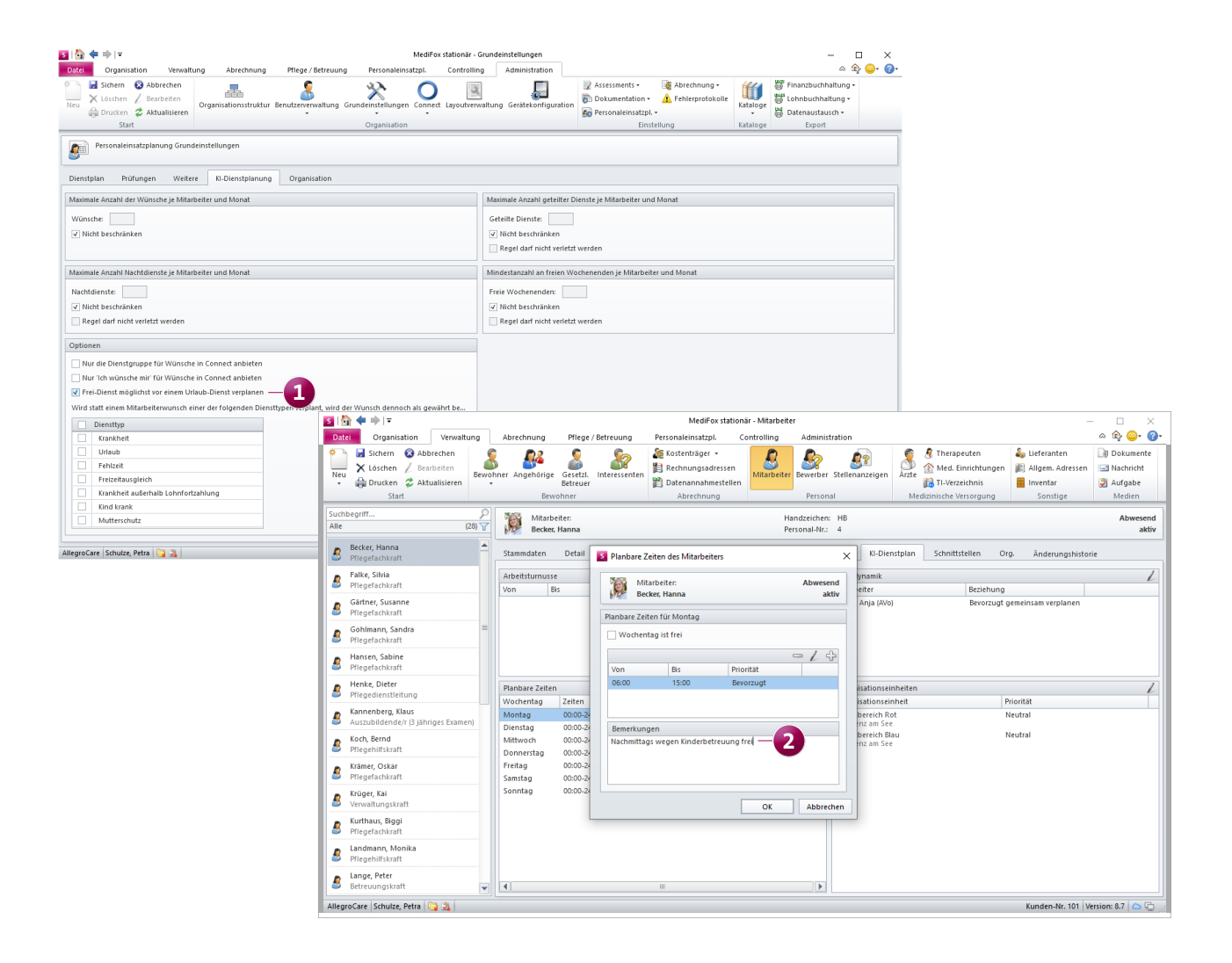

**Über Connect eingereichte Wunschdienste bei abweichender Gewährung als erfüllt bewerten**

In Kombination mit der KI-gestützten Dienstplanung können Sie jetzt eine neue Einstellung für die über MD Connect eingereichten Wunschdienste Ihrer Mitarbeiter vornehmen. So können die tatsächlich verplanten Dienste auch dann als erfüllte Wünsche gewertet werden, wenn diese von den ursprünglichen Wunschdiensten abweichen. Dies kann z.B. sinnvoll sein, wenn sich ein Mitarbeiter krankgemeldet hat, da der Krank-Dienst in diesem Fall keiner Ablehnung des

ursprünglichen Wunsches entspricht. Um dies einzurichten, rufen Sie unter Administration / Personaleinsatzplanung / Grundeinstellungen das Register "KI-Dienstplanung" auf. Hier finden Sie im Bereich "Optionen" die neue Option "Wird statt einem Mitarbeiterwunsch einer der folgenden Diensttypen verplant, wird der Wunsch dennoch als gewährt bewertet:" **1** . Wählen Sie hier aus, bei welchen Diensttypen die Regel angewendet werden soll, etwa bei dem Diensttyp "Krank".

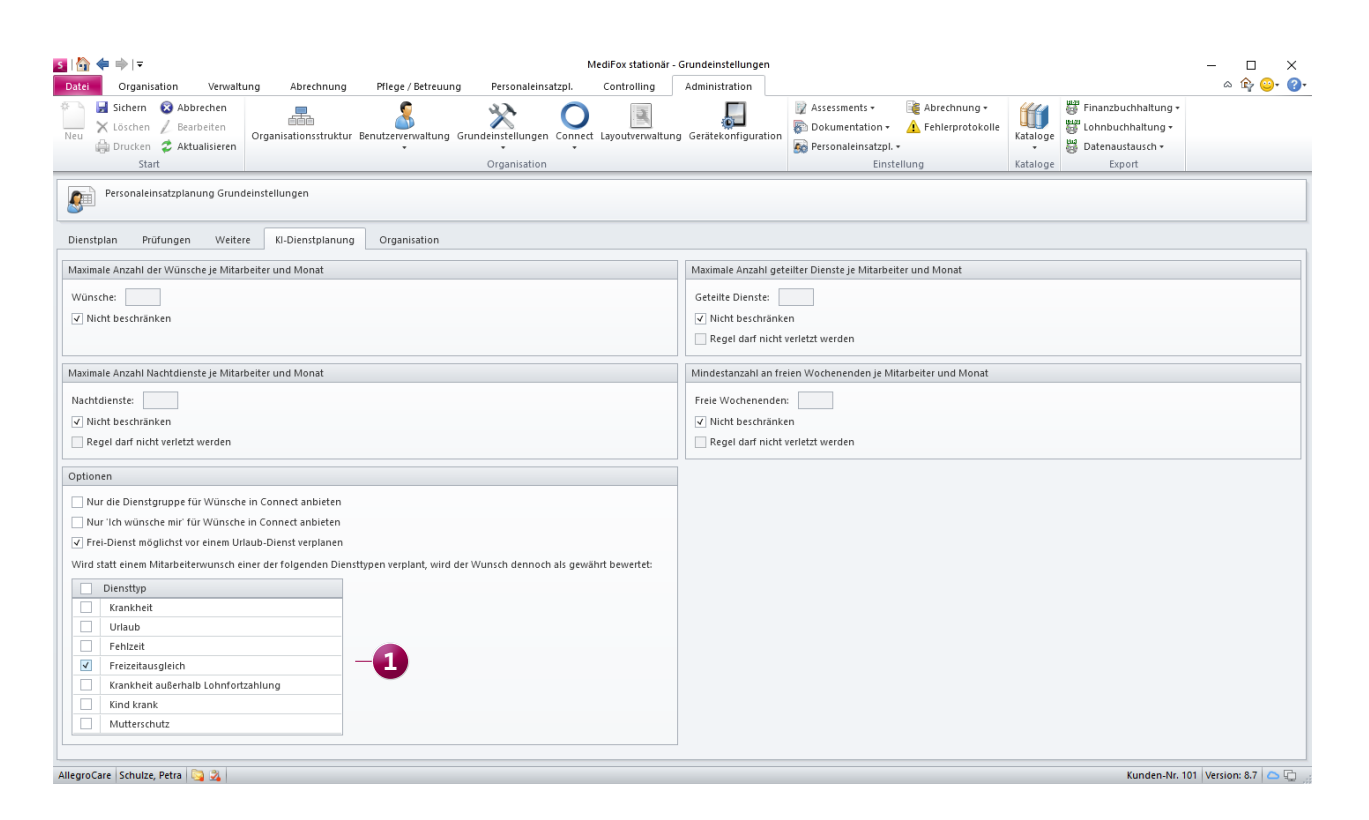

### <span id="page-8-0"></span>Abrechnung

**Erweiterte Leistungsgrundlagen und neue Einstellungen**

#### **Neue Leistungsgrundlage § 84.9 SGB XI**

In MediFox stationär steht Ihnen jetzt die neue Leistungsgrundlage § 84.9 SGB XI zur Verfügung, über die Sie Vergütungszuschläge für zusätzliche Pflegehilfskräfte abrechnen können. Die allgemeinen Einstellungen dieser Grundlage finden Sie unter Administration / Kataloge / Verwaltung / Leistungsgrundlagen **1** .

Besteht ein Anspruch der Bewohner auf Leistungen nach § 84.9 SGB XI, können Sie dies unter Verwaltung / Bewohner im Register "Abrechnung" bei den zusätzlichen Leistungsansprüchen vermerken. Setzen Sie dazu einen Haken bei der Option § 84.9 SGB XI und geben Sie an, ab wann der Anspruch besteht. Abhängig von Ihren Einstellungen wird dabei automatisch ein Auftrag für die Leistungsgrundlage § 84.9 SGB XI angelegt. Entscheidend dafür ist, dass unter Administration / Abrechnung / Abrechnungseinstellungen im Register "Erweiterte Einstellungen" eine Einstellungsart für das automatische Anlegen eines Auftrags mit einer bestimmten Leistungsgrundlage hinterlegt wurde (in diesem Fall für die Leistungsgrundlage § 84.9 SGB XI). Davon abgesehen können unter Abrechnung / Aufträge natürlich auch

manuell Aufträge für die Leistungsgrundlage § 84.9 SGB XI angelegt werden. Dabei muss die zugehörige Pflegeart angegeben werden, wobei aus der stationären Pflege, Kurzzeitpflege und Verhinderungspflege gewählt werden kann. Ansonsten verfahren Sie mit den Aufträgen und der weiteren Abrechnung wie gewohnt.

#### **Einstellungen für das automatische Anlegen von Aufträgen verschoben**

Bisher konnte unter Administration / Abrechnung / Abrechnungseinstellungen in den trägerweiten Einstellungen festgelegt werden, dass bei Betreuung nach § 43b SGB XI oder bei Inkontinenz nach § 33 SGB V automatisch einen Auftrag mit dieser Grundlage angelegt werden soll. Diese Optionen wurden innerhalb der Abrechnungseinstellungen in das Register "Erweiterte Einstellungen" verschoben 2. Dort finden Sie die Optionen unter der Einstellungsart "Automatisches Anlegen von Aufträgen". Hierüber steuern Sie künftig auch die Auftragsautomatik für alle weiteren Leistungsgrundlagen.

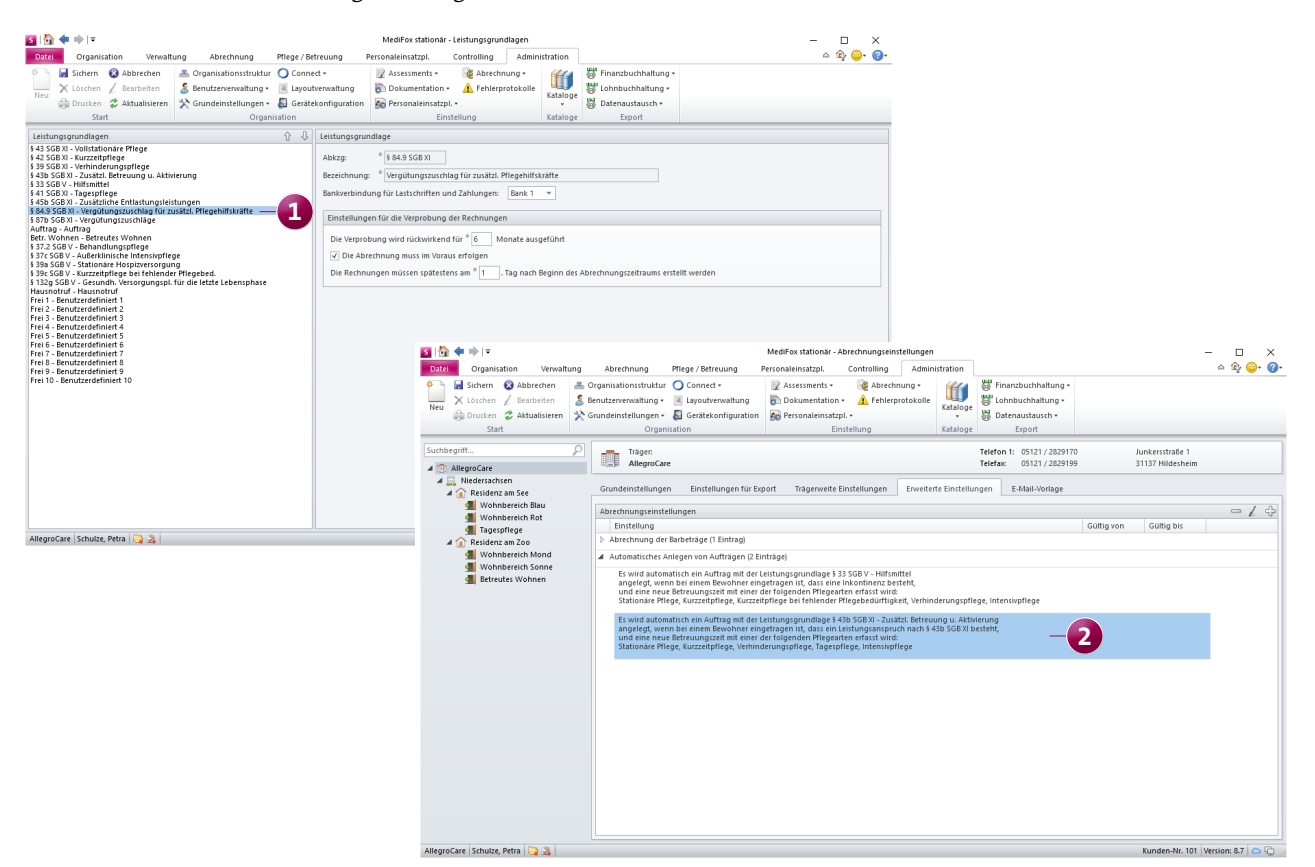

Neue Spalte "Auftrags-Nr." im Bereich "Abrechnung der **Aufträge"**

Im Programmbereich "Abrechnung der Aufträge" wird Ihnen bei den "Rechnungen zu den Aufträgen" nun die zusätzliche Spalte "Auftrags-Nr." **1** angezeigt, wodurch sich auch bei mehreren parallelen Aufträgen direkt erkennen lässt, welchen Aufträgen die einzelnen Rechnungen zuzuordnen sind. So brauchen Sie im Zweifel nicht erst die Rechnungen zu öffnen, um die zugehörigen Auftragsnummern von diesen zu entnehmen.

**Datenaustausch für die Leistungsgrundlage § 45b SGB XI** Ab sofort können Sie den elektronischen Datenaustausch auch für Leistungen der Grundlage § 45b SGB XI durchführen. Diesbezüglich können Sie unter Verwaltung / Datenannahmestellen bei der Zuordnung der "Kostenträger mit dieser Datenannahmestelle" in den Zuordnungseigenschaften die Grundlage "§ 45b SGB XI - Zusätzliche Entlastungsleistungen" auswählen **2** . Und auch unter Administration / Abrechnung / Abrechnungseinstellungen kann im Register

"Einstellungen für den Export" bei der "Konfiguration für den Datenaustausch" die Leistungsgrundlage § 45b SGB XI zugeordnet werden. Auf dieser Basis erfolgt der Datenaustausch wie für alle anderen Leistungsgrundlagen auch.

#### **Neuer Excel- und PDF-Export für die Rechnungszusammenfassung**

Die Rechnungszusammenfassung, die Sie über die Liste der offenen Posten aufrufen, bietet Ihnen jetzt die Möglichkeit eines Excel- bzw. PDF-Exports. Dazu wählen Sie im Schritt "Informationen sammeln" unter "Export" zunächst das gewünschte Format aus. Beim Bestätigen mit "Weiter" geben Sie dann das gewünschte Verzeichnis an, in das die Dateien exportiert werden sollen. Anschließend fahren Sie wie gewohnt mit der weiteren Auswahl fort. Im Anschluss wird in Ihrem Zielverzeichnis ein Ordner mit der Bezeichnung "Export Rg.-Zusammenfassung (Datum)" angelegt, der die Dateien mit den zusammengefassten Rechnungen je Kostenträger und Bewohner enthält.

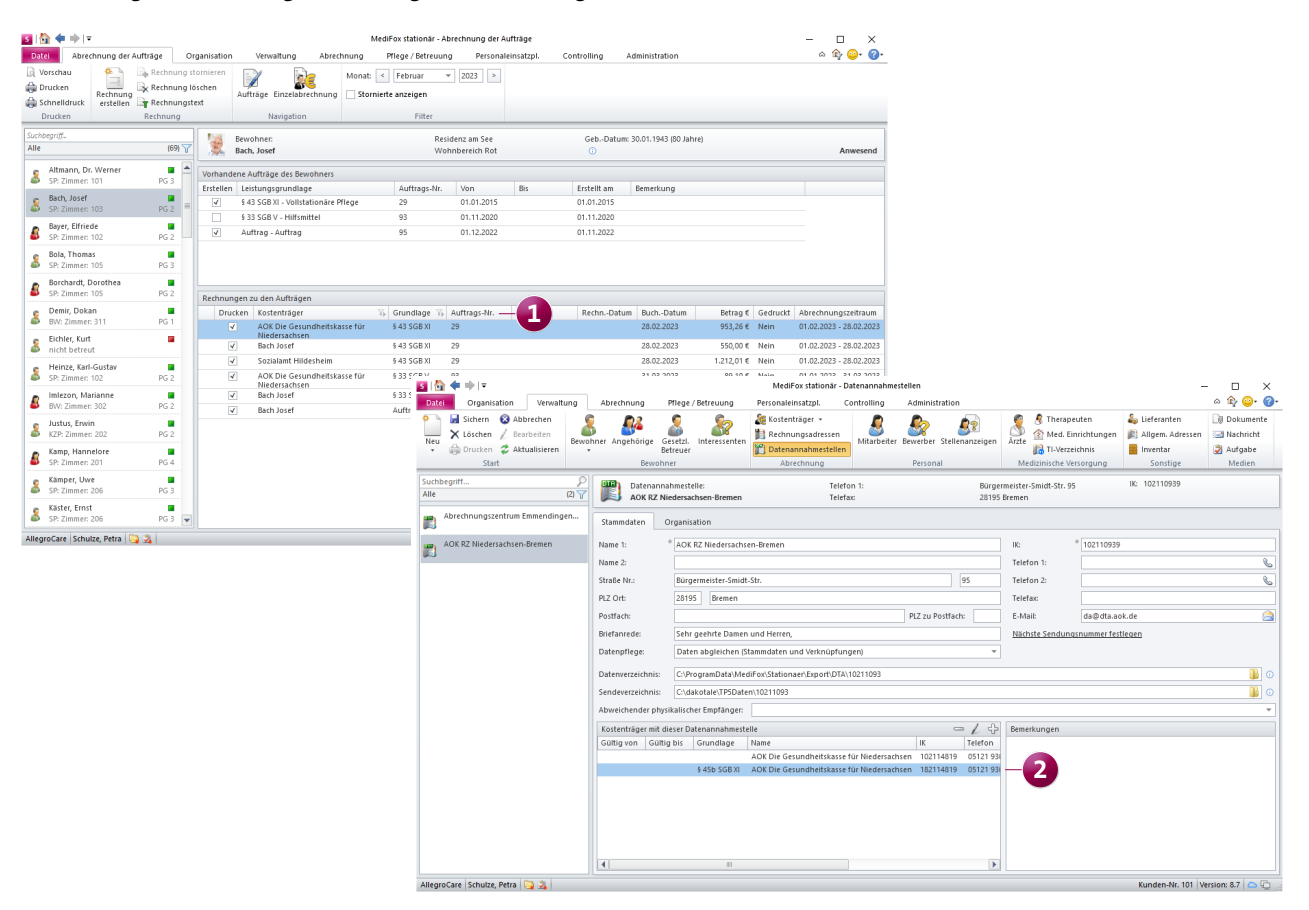

# <span id="page-10-0"></span>Verwaltung

**Einfach gut organisiert**

**Hinweis auf bestehende Abwesenheiten beim Beenden der Betreuungszeiten**

Wenn Sie die Betreuungszeiten Ihrer Bewohner zu einem Zeitpunkt beenden, zu dem noch Abwesenheiten existieren, erhalten Sie nun automatisch einen Hinweis. Dabei werden Sie gefragt, ob die Betreuungszeit trotz der offenen Abwesenheit beendet werden soll. Entscheiden Sie sich im Rahmen dieser Abfrage für "Ja", wird die Betreuungszeit beendet und die Abwesenheit bleibt offen. Entscheiden Sie sich dagegen für "Nein", wird der Vorgang abgebrochen und Sie können die Abwesenheit zunächst überprüfen. Auf diese Weise beugt die Software möglichen Unstimmigkeiten bei der Abrechnung vor.

**Suchfunktion bei der Zuordnung von Kostenträgern zu Bewohnern um Debitorennummern erweitert**

Unter Verwaltung / Bewohner ordnen Sie den Bewohnern im Register "Kontakte" die zuständigen Kostenträger zu. Dabei können Sie die Liste der verfügbaren Kostenträger jetzt

auch nach der Debitorennummer durchsuchen. Geben Sie dazu als Suchbegriff einfach die gewünschte Debitorennummer ein oder schauen Sie in der Spalte "Debitor" nach der passenden Nummer **1** .

**Abwesenheiten der Mitarbeiter über Beschäftigungsgrenzen hinweg verplanen**

Bei nahtlos aufeinanderfolgenden Beschäftigungszeiten Ihrer Mitarbeiter können Sie Abwesenheiten jetzt auch über den Beschäftigungswechsel hinweg verplanen. Läuft die erste Beschäftigungszeit beispielsweise am 31.03. aus und beginnt die zweite Beschäftigungszeit direkt am 01.04., könnte eine Abwesenheit vom 25.03. bis 03.04. eingetragen werden. In diesem Fall müssen Sie also nicht mehr zwei getrennte Abwesenheitseinträge (25.03.-31.03. und 01.04. bis 03.04.) erfassen.

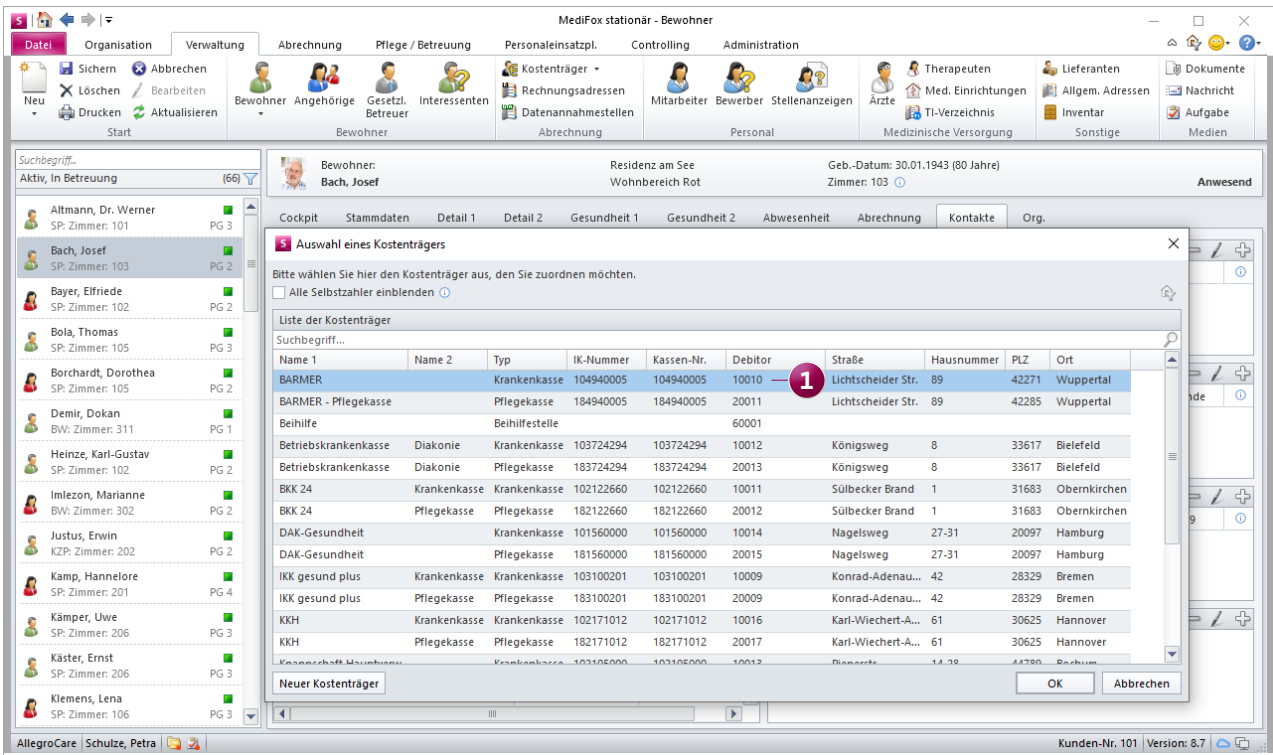

#### **Neue Variablen für die Erstellung von Heimverträgen**

In den Vorlagen für die Heimverträge Ihrer Bewohner können jetzt weitere Variablen verwendet werden, die beim Drucken automatisch mit den passenden Daten aus MediFox stationär gefüllt werden. Folgende Variablen stehen Ihnen zur Verfügung:

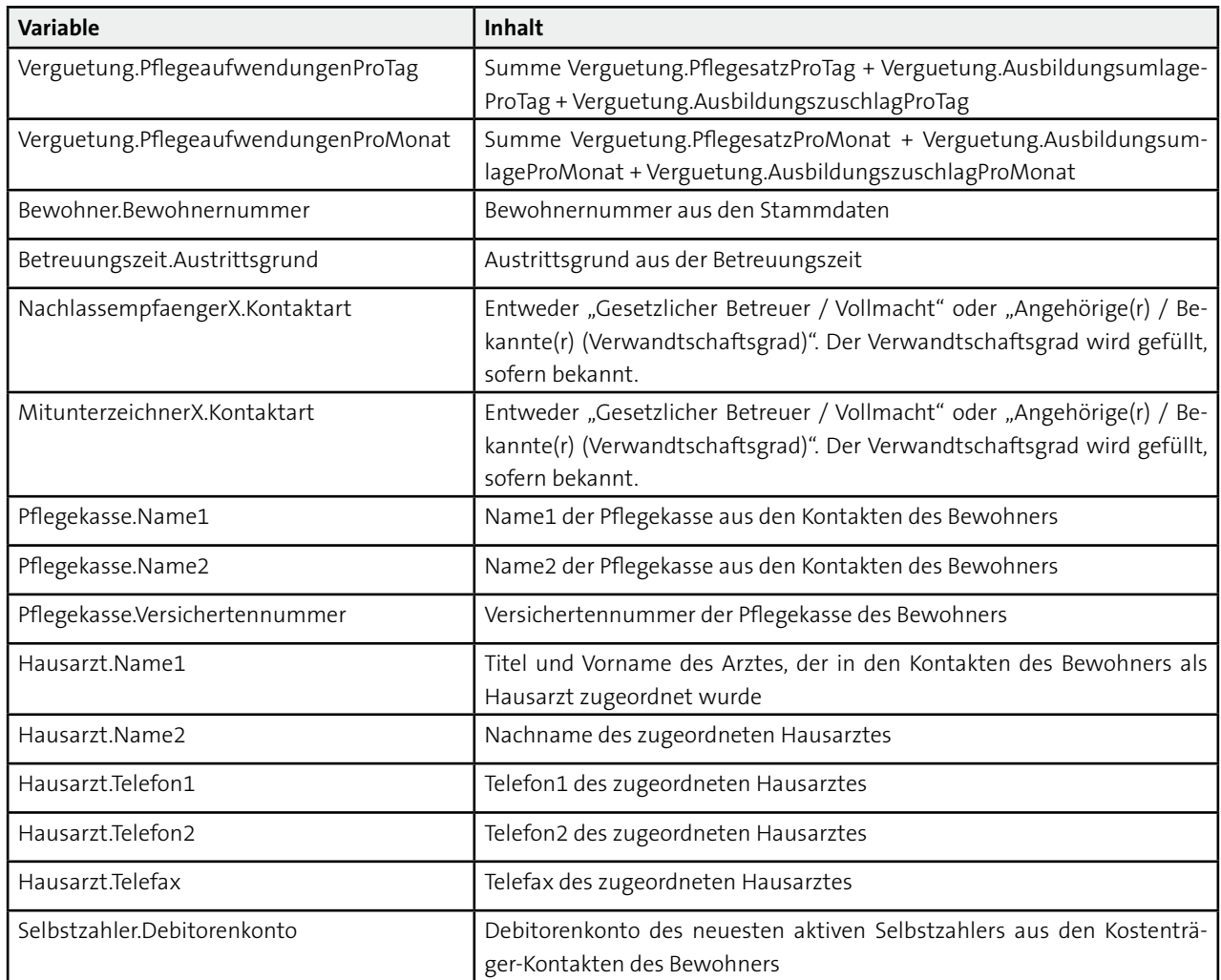

**Liste der angefügten Dokumente in der Verwaltung jetzt sortierbar**

In der Verwaltung finden Sie unter "Dokumente" alle zu den Bewohnern, Mitarbeitern usw. hinterlegten Dateien. Diese werden in der "Liste der angefügten Dokumente" aufgeführt und können innerhalb dieser Liste jetzt alphabetisch bzw. nach Datum/Nummer sortiert werden. Klicken Sie dazu einfach einen Spaltenkopf wie "Name" oder "Erfasst am" an **1** . Die Dokumente werden daraufhin zunächst alphabetisch bzw. chronologisch aufsteigend sortiert. Durch erneutes Anklicken des Spaltenkopfes erfolgt die Sortierung alphabetisch bzw. chronologisch absteigend. Ein kleiner Pfeil am Spaltenkopf verdeutlicht dabei die auf- oder absteigende Sortierung.

**Abwesenheiten für Urlaube und Krankheiten unabhängig von der täglichen Regelarbeitszeit definieren**

Über die Arbeitszeitvorlagen bzw. die Regelarbeitszeiten Ihrer Mitarbeiter können Sie nun unabhängig von der regulären Regelarbeitszeit feste Arbeitszeiten für die Diensttypen

"Urlaub", "Krankheit", "Kind krank" und "Krank außerhalb Lohnfortzahlung" bestimmen. Das ist beispielsweise für Mitarbeiter ohne bisherige Dienstplanung praktisch, da die erstmals eingetragenen Urlaubs- bzw. Krankheitsdienste in diesem Fall direkt die vorgegebenen Stundenwerte annehmen können. Um die gesonderten Zeiten angeben zu können, muss in der Arbeitszeitvorlage bzw. der Regelarbeitszeit ein Arbeitszeitmodell mit Tageszuordnung gewählt worden sein, z.B. die Wochenarbeitszeit mit tatsächlicher Sollarbeitszeit pro Monat. Unter den Angaben zur Arbeitszeit finden Sie dann auch die "Regelarbeitszeit für besondere Diensttypen" **2** . Tragen Sie hier ein, wie viele Stunden für einen Urlaubs- oder Krankdienst angerechnet werden sollen (diese Angaben sind grundsätzlich optional). Wurden gesonderte Zeiten für Urlaube und Krankheiten hinterlegt, wird beim Verplanen einer Dienstart vom jeweiligen Typ nicht mehr die Regelarbeitszeit aus dem Wochentag, sondern die gesonderte Regelarbeitszeit aus dem entsprechenden Feld herangezogen.

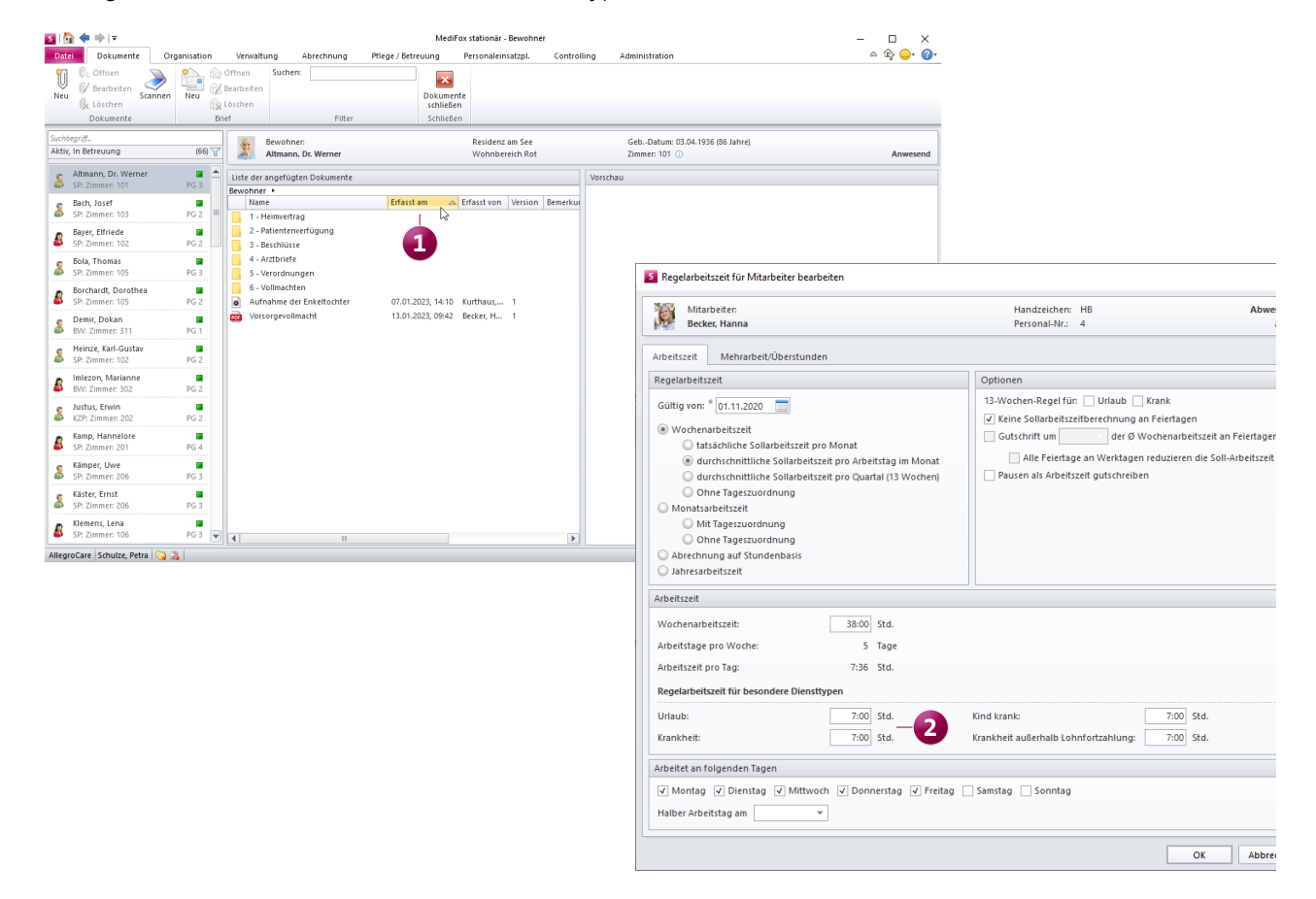

### <span id="page-13-0"></span>**Organisation**

**Erweiterte Auswertungen und Neues für die Tagespflege**

**Neue Auswertung "Belegungsliste mit Investitionskosten" für Fördermittelanträge**

Um im Rahmen der Tages-, Kurzzeit- oder Verhinderungspflege einen Antrag auf Gewährung eines bewohnerorientierten Aufwendungszuschusses zu den Investitionskosten stellen zu können, steht Ihnen in MediFox stationär jetzt die neue Auswertung "Belegungsliste mit Investitionskosten" zur Verfügung. Diese finden Sie unter Organisation / Auswertungen in der Gruppe "Bewohner" **1**. Als Grundlage für die Berechnung legen Sie in den Einstellungen für die Auswertung fest, für welchen Monat und welche Pflegeart die Auswertung erfolgen soll. Die Auswertung kann auch für mehrere Pflegearten gleichzeitig erzeugt werden, wobei auf dem Ausdruck für jede Pflegeart eine eigene Tabelle erzeugt wird (Bewohner mit mehreren Pflegearten können in diesem Fall mehrfach in der Auswertung vorkommen). Im Ergebnis erhalten Sie eine tabellarische Aufstellung der entsprechend betreuten Bewohner mit Angabe der Pflegetage, der täglichen Investitionskosten und der sich daraus für den gesamten Monat ergebenden Summe.

Bei einem Wechsel des Pflegegrades innerhalb des Auswertungszeitraums wird pro Bewohner und Pflegegrad eine eigene Zeile erzeugt. Ist ein Bewohner beispielsweise vom 01.04. bis 15.04. in den Pflegegrad 2 und ab dem 16.04. in den Pflegegrad 3 eingestuft, wird für den Bewohner im Monat April eine Zeile mit 15 Tagen für den Pflegegrad 2 (01.04. bis 15.04.) und eine weitere Zeile mit 15 Tagen für den Pflegegrad 3 (16.04. bis 30.04.) ausgewiesen.

**Vollzeitäquivalente für geringfügig Beschäftigte in der Aus**wertung "Personalreport" ausweisen

In der Auswertung "Personalreport" werden die Vollzeitstellenäquivalente (VZÄ) der Mitarbeiter standardmäßig anhand des persönlichen Stellenanteils der zugewiesenen Arbeitszeitvorlage berechnet. Dabei konnte der Stellenanteil bisher nur in Verbindung mit einer Arbeitszeitvorlage angegeben werden, wodurch für stundenweise bzw. geringfügig beschäftigte Mitarbeiter ohne Arbeitszeitvorlage keine Ermittlung der VZÄ möglich war. Dies wurde geändert, sodass sich in den Beschäftigungszeiten die "% Stelle" auch ohne vorherige Auswahl einer Arbeitszeitvorlage ausfüllen lässt **2** (die Angabe ist in diesem Fall optional und hat keine Auswirkungen auf die Regelarbeitszeit). Der hinterlegte Wert wird dann in der Auswertung "Personalreport" als VZÄ ausgewiesen. Eine 50-%-Stelle entspricht damit beispielsweise einem VZÄ von 0,5.

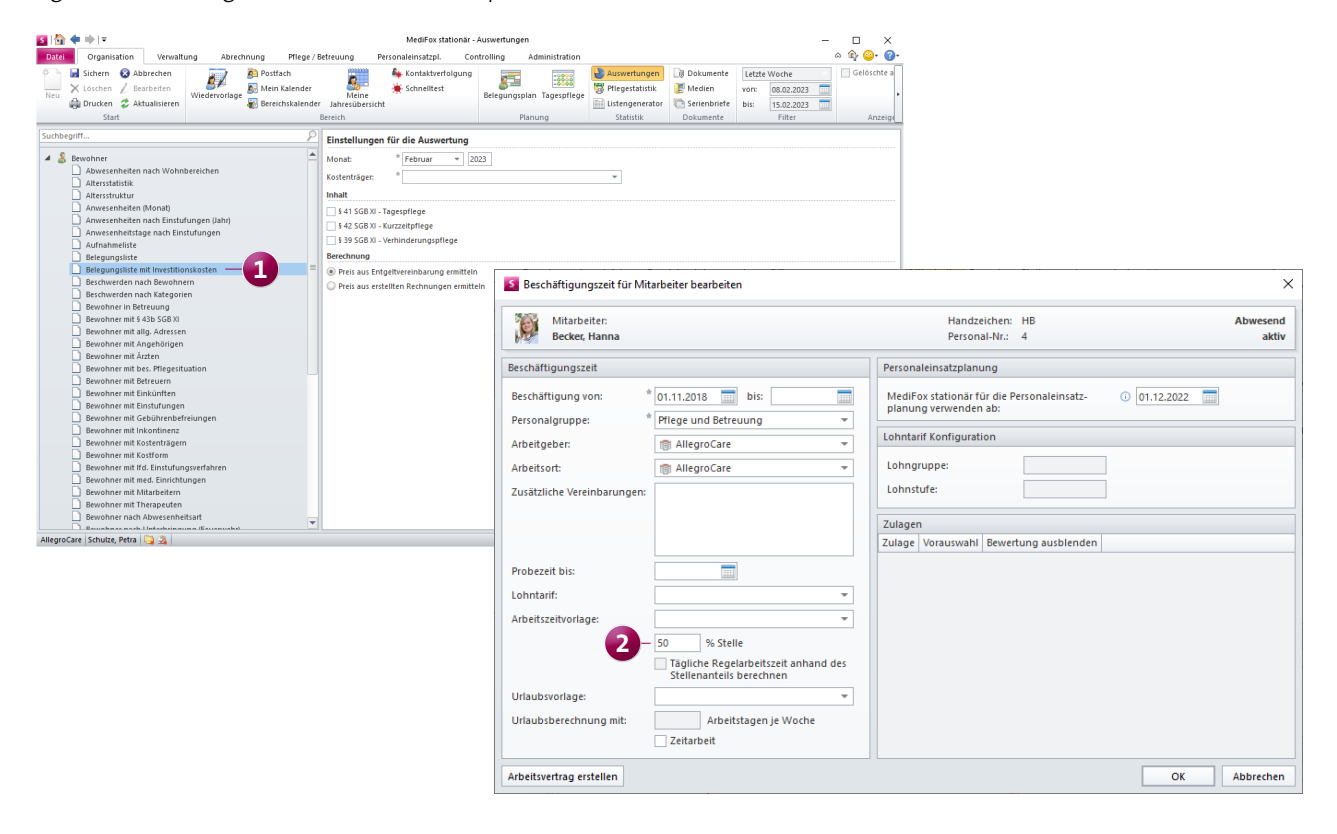

Zeitraum für die Auswertung "Mitarbeiter mit Abwesenhei**ten" individuell bestimmen**

Die Auswertung "Mitarbeiter mit Abwesenheiten" kann jetzt für einen beliebigen Zeitraum und damit wesentlich flexibler erzeugt werden. In den Einstellungen für die Auswertung wurde das frühere Feld "Jahr" hierzu durch das neue Feld "Zeitraum von / bis" ersetzt **1**. Auf diese Weise lässt sich die Auswertung beispielsweise auch für einen bestimmten Monat oder eine einzelne Woche erstellen.

#### **Mehrere Dateien gleichzeitig in den Medien hochladen**

In der Medienverwaltung können Sie über die Schaltfläche "Neu" jetzt direkt mehrere Dateien auf einmal auswählen und diese gemeinsam in einen Ordner hochladen. Das spart

Ihnen Zeit und macht die Medienverwaltung insgesamt komfortabler. Beim Klicken auf die Schaltfläche "Neu" öffnet sich dazu direkt der Dialog "Datei auswählen", über den Sie mehrere Dateien auswählen und mit "Öffnen" hinzufügen können. Im Anschluss daran folgt der gewohnte Dialog "Dokumente / Medien", in dem Sie die Beschreibungen und Bemerkungen der einzelnen Dateien bearbeiten können. Jedes ausgewählte Dokument muss dabei mit "OK" bestätigt werden. Soll eine der zuvor ausgewählten Dateien doch nicht hochgeladen werden, kann diese mit einem Klick auf die Schaltfläche "Überspringen" **2** ausgelassen werden. Mit der Schaltfläche "Alle überspringen" werden dagegen nur die bereits mit "OK" bestätigten Dokumente hochgeladen und alle weiteren Dokumente ausgelassen.

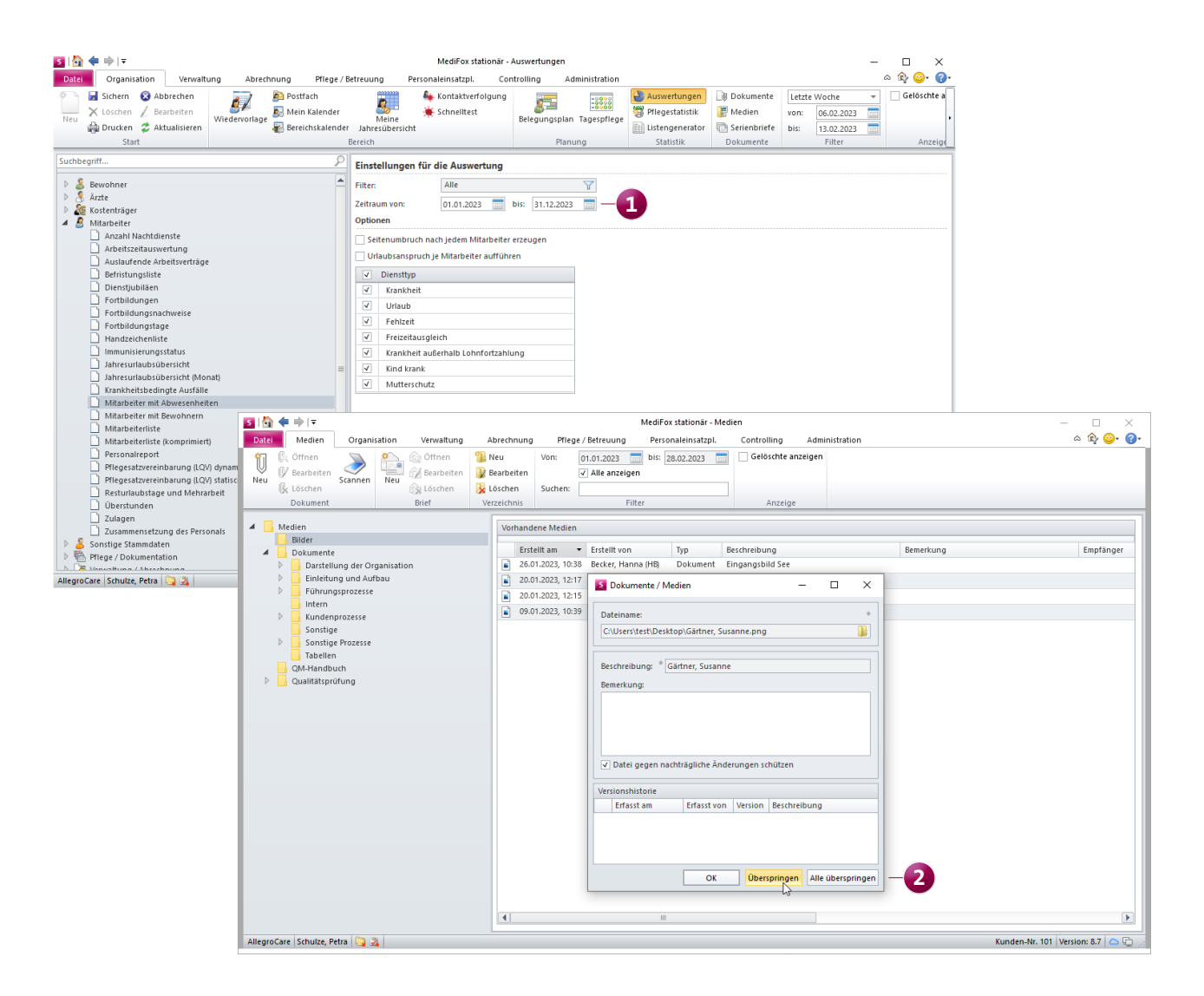

#### **Schließtage für die Tagespflege hinterlegen**

Wenn Ihre Tagespflegeeinrichtung an bestimmten Feieroder Wochentagen nicht geöffnet haben sollte, können Sie dies nun in MediFox stationär vermerken und die jeweiligen Tage damit von der Besuchsplanung ausschließen. Wählen Sie dazu unter Administration / Organisationsstruktur einen Wohnbereich aus, den Sie als "Bereich für Tagespflege" gekennzeichnet haben. Klicken Sie hier im neuen Bereich "Schließtage" **1** auf das Pluszeichen und wählen Sie im folgenden Dialog aus, an welchen Tagen Ihre Einrichtung nicht geöffnet ist, beispielsweise während der Weihnachtsfeiertage. Optional können Sie die Schließtage durch die Angabe "Gültig von / bis" zeitlich begrenzen. So könnten zum Beispiel abweichende Schließtage für die Jahre 2023 und 2024 festgelegt werden.

In der Tagespflege-Gästeliste werden die gewählten Schließtage daraufhin grau dargestellt und stehen nicht für die Planung von Besuchen zur Verfügung. Handelt es sich bei einem Schließtag um einen regulären Wochentag wie den Sonntag, wird dieser Tag zudem gesperrt, wenn Sie über die Aufträge eine Besuchsplanung für die Tagespflege anlegen. In diesem Fall können also nur die Tage von Montag bis Samstag verplant werden.

Natürlich werden die Schließtage auch im Rahmen der Auswertung berücksichtigt. So fließen die Schließtage bei der Berechnung der Auswertung "Pflegetage (Tagespflege)" nicht in die Kapazitätsprüfung ein. Entsprechend werden nur die Tage ausgewertet, an denen Ihre Tagespflegeeinrichtung tatsächlich geöffnet ist.

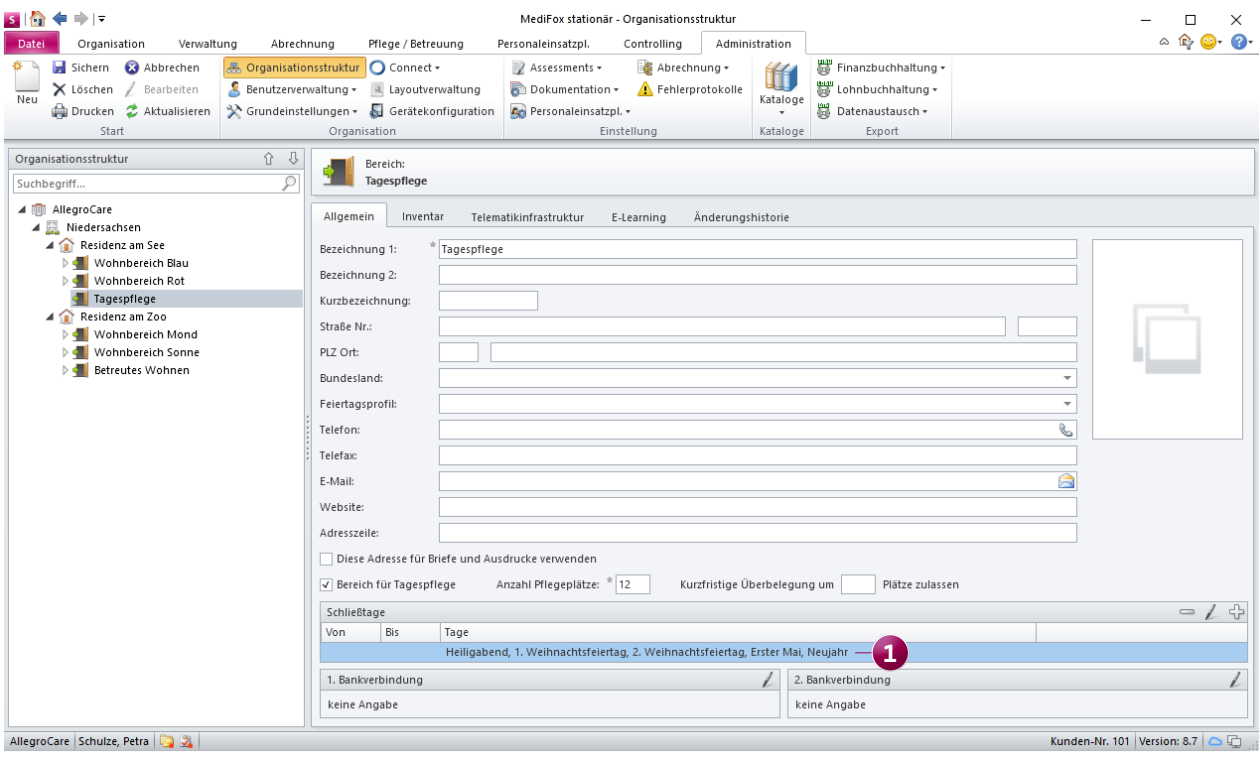

## <span id="page-16-0"></span>Telematikinfrastruktur

**TI-Anwendungen in MediFox stationär**

#### **Neues Recht für den Telematikinfrastruktur-Status**

Mit der MediFox stationär Version 8.6 wurde im Programm die Ansicht "Telematikinfrastruktur-Status" implementiert, die sich über das Fragezeichen oben rechts im Programm aufrufen lässt. Um den Zugriff auf diese Ansicht beschränken zu können, wurde ein neues Recht geschaffen. Dieses vergeben Sie unter Administration / Benutzerverwaltung / Rollen/Rechte. Wählen Sie hier eine Rolle aus und klappen Sie dann unter "Rechte" die Gruppe "Allgemein" auf. Setzen Sie hier einen Haken bei dem Recht "Telematikinfrastruktur-Status", um den Aufruf der Ansicht zu ermöglichen.

#### **Filter für TI-Nachrichten in Ihrem Postfach**

Damit Sie in Ihrem Postfach ganz einfach erhaltene TI-Nachrichten herausfiltern können, wurde der Filter um die Kriterien "Interne Nachricht" und "TI-Nachricht" erweitert. Wählen Sie das Filterkriterium "TI-Nachricht" **1** aus, damit nur diese angezeigt und alle internen Nachrichten ausgeblendet werden. Umgekehrt können Sie mit dem Filterkriterium "Interne Nachricht" auch alle TI-Nachrichten ausblenden.

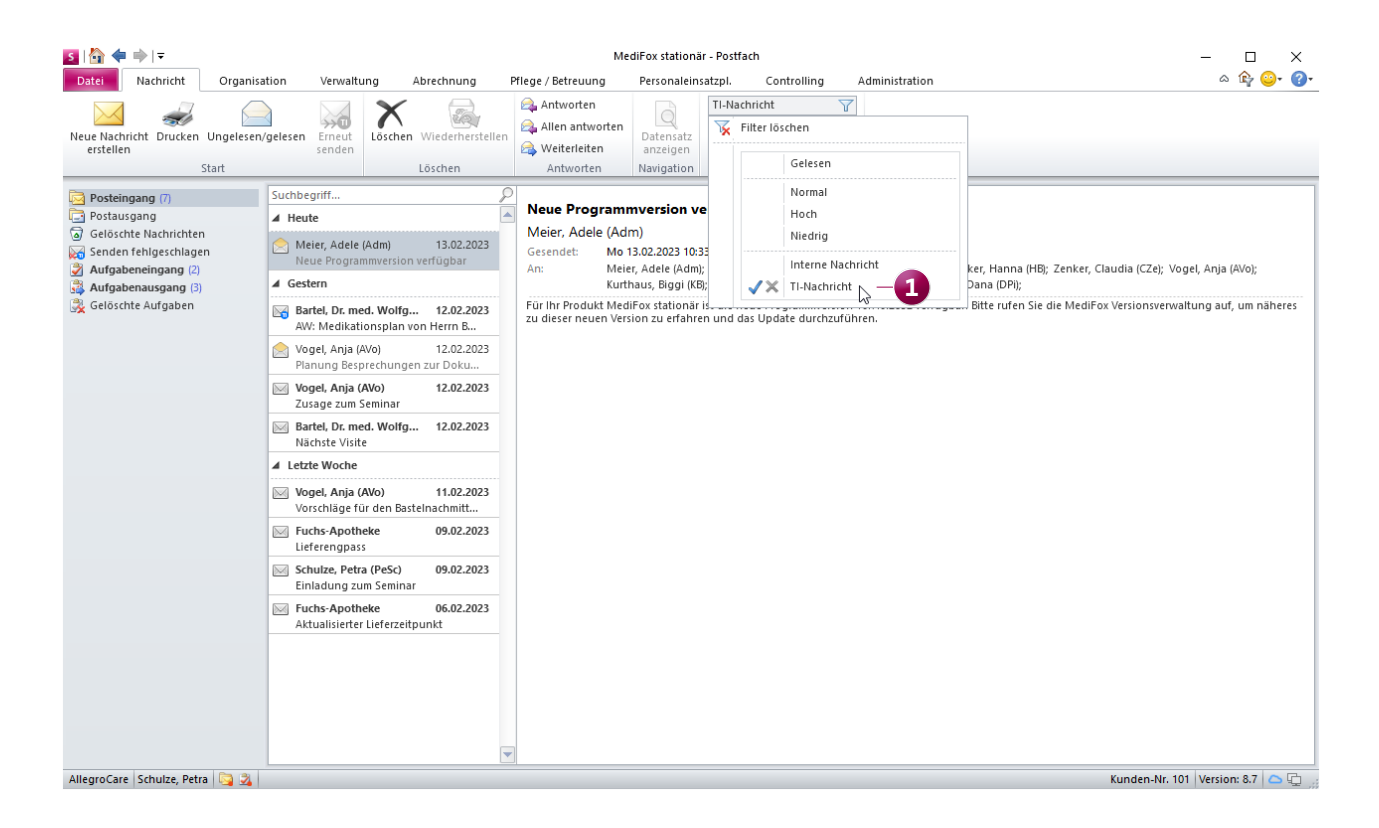

### <span id="page-17-0"></span>MD Connect

### **Wunschdienstplanung für Ihre Mitarbeiter**

#### **Wunschdienste aus MD Connect manuell gewähren**

Die über MD Connect eingereichten Wunschdienste Ihrer Mitarbeiter können Sie jetzt auch unabhängig von der KI-gestützten Dienstplanung manuell gewähren und damit selbstständig entscheiden, ob die Wünsche angenommen werden sollen. Rufen Sie dazu in Ihrem Dienstplan die Wunsch-Planstufe auf und prüfen Sie hier, ob eingereichte Wünsche Ihrer Mitarbeiter vorliegen. Ist dies der Fall und möchten Sie einen Wunsch explizit gewähren, klicken Sie den entsprechenden Wunschdienst mit der rechten Maustaste an und wählen Sie aus dem Kontextmenü die Option "Wunsch in den Soll-Plan übernehmen" **1** . Abhängig von der Art des Wunsches verfährt die Software daraufhin folgendermaßen:

Handelt es sich bei dem Wunsch um einen konkreten Dienst, wird dieser für den gewählten Tag in die Soll-Planstufe des Mitarbeiters übernommen.

- Handelt es sich bei dem Wunsch um eine Dienstgruppe, öffnet sich der Dialog "Dienst bearbeiten", der bereits auf die passende Dienstgruppe voreingestellt ist. Hier kann ein dazugehöriger Dienst gewählt werden, der dann in den Soll-Plan übernommen wird.
- Handelt es sich bei dem Wunsch um einen "Ich wünsche mir keinen"-Dienst, öffnet sich der Dialog "Dienst bearbeiten" mit allen Diensten außer dem nicht gewünschten. Hier kann ein beliebiger Dienst gewählt werden, der anschließend ebenfalls in den Soll-Plan übertragen wird.

Hat alles geklappt, erhalten Sie zur Bestätigung die Mitteilung "Die Dienstart wurde in die Soll-Planstufe übernommen". Bitte beachten Sie, dass die Option "Wunsch in den Soll-Plan übernehmen" nicht gewählt werden kann, wenn der Soll-Plan bereits abgeschlossen wurde oder der angemeldete Benutzer nicht über die Berechtigung zum Bearbeiten der Soll-Planstufe verfügt.

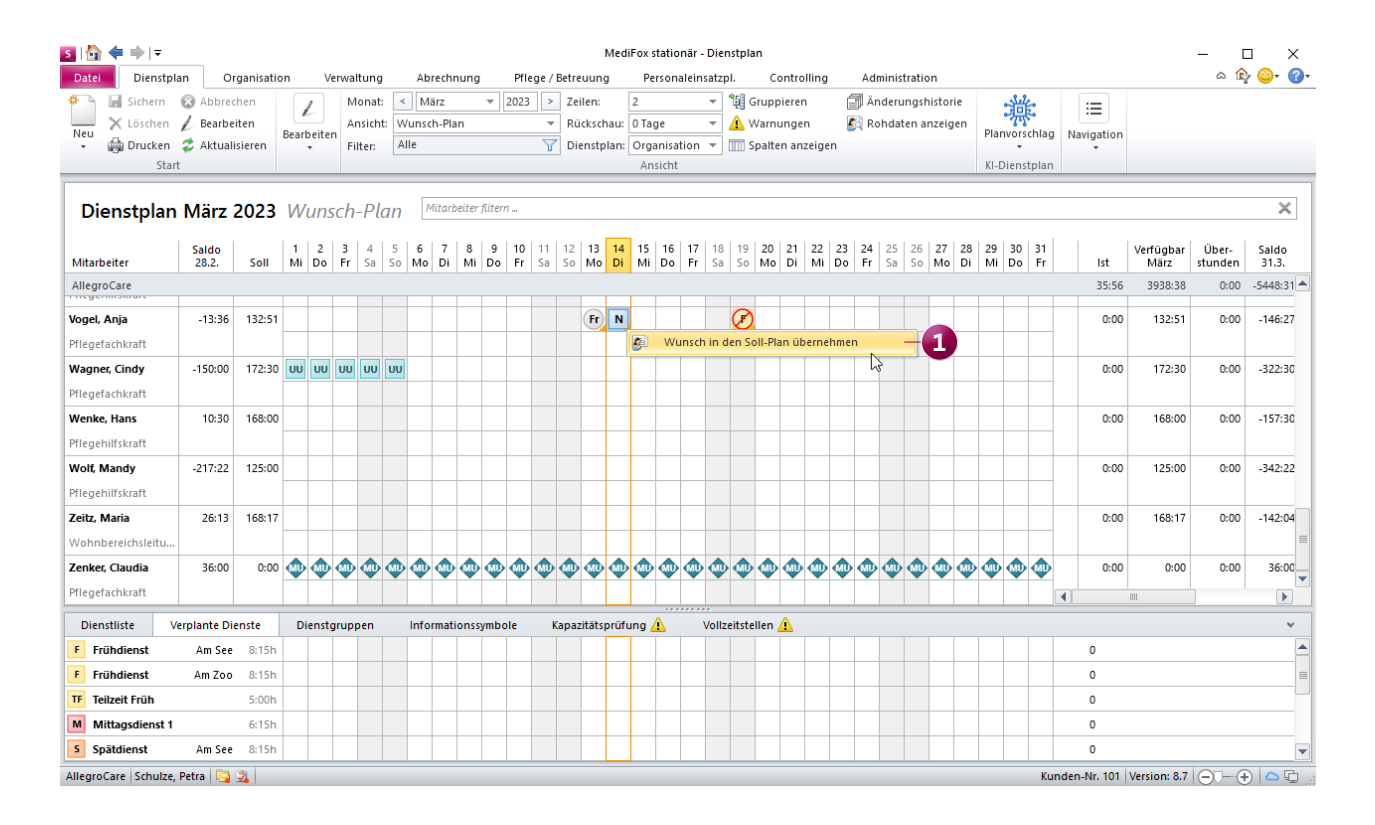

# <span id="page-18-0"></span>Allgemeine Neuerungen

**Wichtige Daten auf einen Blick**

**Anzeige der Kundennummer unten rechts im Programm** In MediFox stationär wird Ihre Kundennummer jetzt immer unten rechts in der Software angezeigt **1** . Sollten Sie mit unserem Kundenservice in Kontakt treten, können Sie auf diese Weise direkt Ihre persönliche Kundennummer nennen. Das vereinfacht die Kommunikation und Ihnen kann schneller geholfen werden.

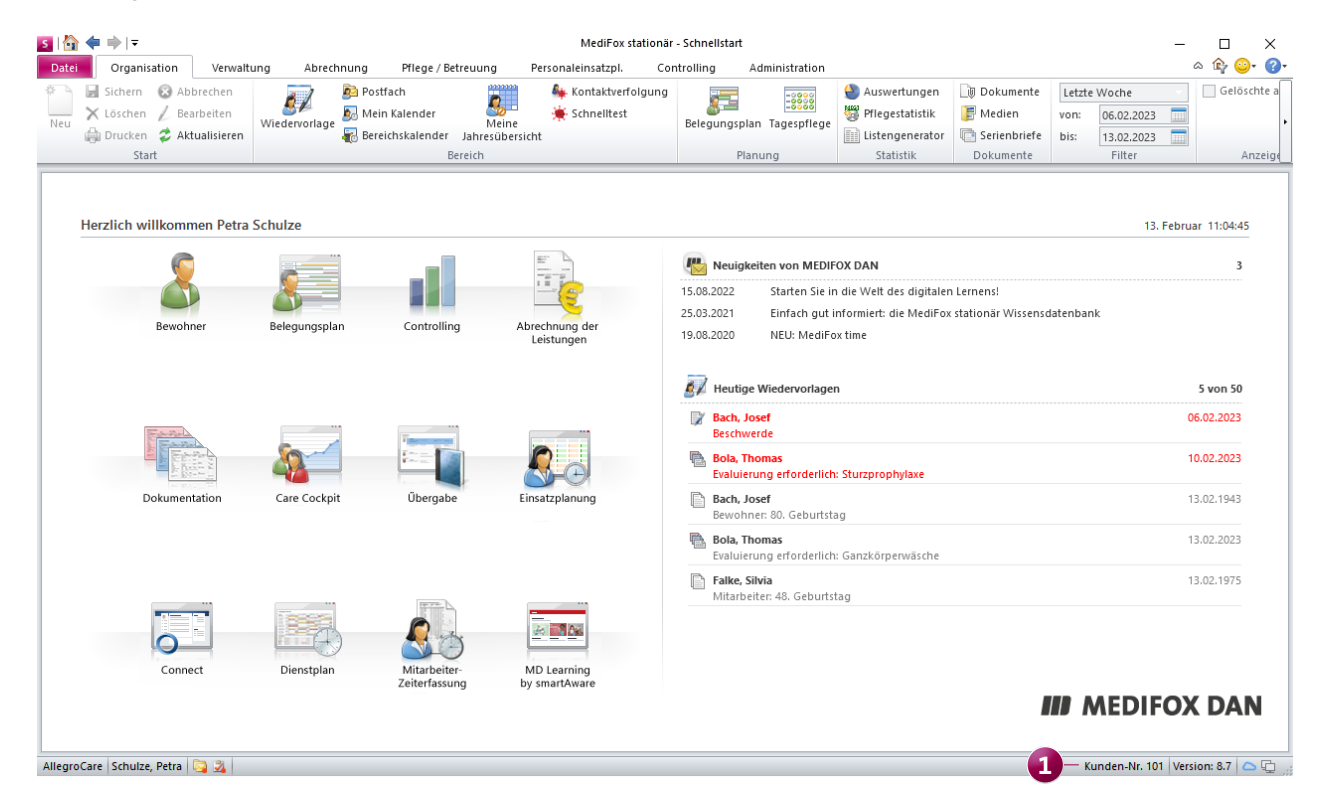

**MEDIFOX DAN GmbH Junkersstraße 1 31137 Hildesheim**

Telefon: 0 51 21. 28 29 1-0 Telefax: 0 51 21. 28 29 1-99 E-Mail: info@medifoxdan.de Internet: www.medifoxdan.de USt-Id: DE 319 533 524 AG Hildesheim HRB 202124

Sparkasse Hildesheim Goslar Peine IBAN-Nummer: DE08 2595 0130 0000 6816 81 BIC/SWIFT-Code: NOLADE21HIK

Geschäftsführung: Arne Burandt, Joachim Kiefer Timothy Kern